## **Precautions**

- Do not subject the device to severe impact or drop it from high position.
- Do not use the player in extreme hot or cold, dusty or damp field. Do not expose it to direct sunshine.
- Excessive sound pressure from earphones and headphones can cause hearing loss.
- Avoid using the player in strong magnetic field.
- Keep the device away from water or other liquids. In the event that water or other liquids enter the device, power off the product immediately, and clean the device.
- Do not use chemical solution to clean the device in order to avoid corrosion. Clean it with a dry cloth.
- We are not responsible for the damages or lost data caused by malfunction, misusing, repairing the device or battery replacement.
- Do not attempt to disassemble, repair or modify the product. This will invalidate guarantee.
- When not using the device for an extended period of time, please charge the battery at least once per month to extend the battery life.
- Do not use the device in extremely hot, cold, dusty or damp environments.
- Avoid dropping or striking the unit .This may cause external and internal physical damage to the player.
- Charge the battery if:
	- a) The battery level icon displays  $\Box$  (An empty battery)
	- b) The device powers off automatically and off again when restarted.
	- c) No response when pressing keys with keys unlocked and battery installed.
- To prevent damage from static shock, never use the device in very dry conditions.
- When the device is being formatted or transferring a file, do not interrupt the connection. Otherwise, data may be corrupt of lost.
- When the device is used as a portable HD, please use only per instructions. Otherwise, permanent data loss could occur.
- This manual may not reflect the actual device's operation since it is subject to change without prior notification. Please comply with your actual device's operations always.

# Table of Content

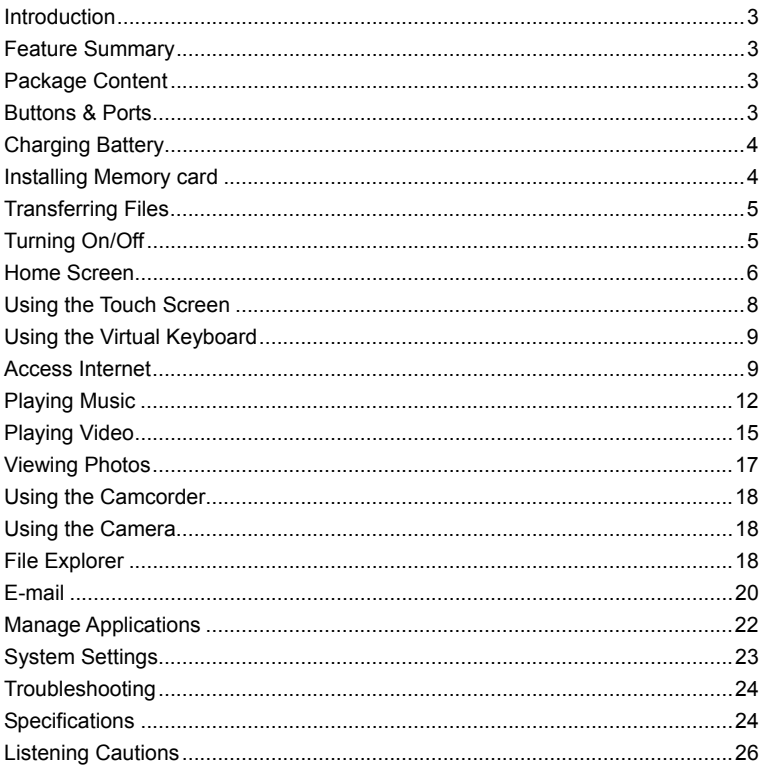

## Introduction

MID is a mobile device that gives you an amazing Internet experience - allowing you to communicate with others, enjoy your favorite entertainment, and access information on the Internet at anytime and anywhere. This latest generation of small, powerful, highly portable Internet-connected devices combines many great capabilities with the convenience of a pocket-sized solution for your life on-the-go.

## Feature Summary

**Built-in Android Operating System** 

With the built-in Android OS, your MID supports most of popular applications. You can install or uninstall applications such as MSN, YouTube, g-email etc. on your MID.

**Wi-Fi** 

With the latest Wi-Fi technology, your MID can connect you to the Internet wherever you are.

**7-inch Touch Screen** 

Touch or slide your finger in the screen, the screen responds instantly.

**Entertainment** 

Allows you to enjoy music, movie or pictures any time and any where.

#### Package Content

- AC Adaptor
- Main Unit • Stereo earphones User Manual
- USB cable Warranty Card

## Buttons & Ports

### **Front View**

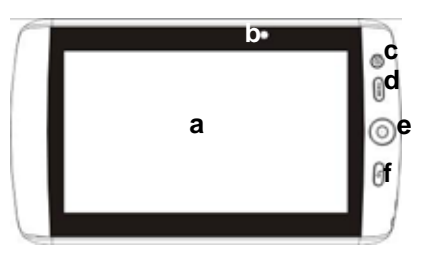

- **a. LCD Display b. Camera Lens**
- **c. Home:** Go to the **Home Screen**.
- **d. Menu:** Display an overlay menu.
- **e. SCROLL button:** roll in all ways to make selection; press to confirm selection.
- **f. ESC:** Return

### **Top View**

 **g h**

- **g. USB Port:** connect to computer, USB flash drive, mouse or keyboard through USB cable.
- **h. Power button:** press and hold to turn on or off the device; briefly press to turn on or off the screen.

**Bottom View** 

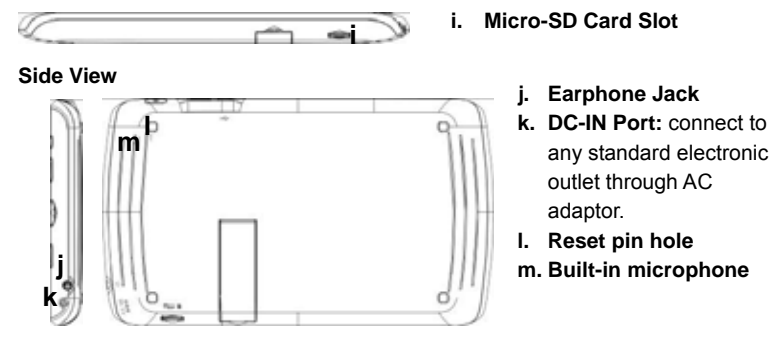

## Charging Battery

The device has built-in rechargeable battery. No extra battery installation is required. Just charge the device when it indicates low battery.

**To charge the battery**, connect the device to any standard wall outlet through the AC adaptor via the DC-IN port. It takes about 3 hours to fully charge the battery.

**Note:** 

- a. You can operate the device even when it is being charged. But for extending the battery life, you are suggested NOT to use the device when it is in charge.
- b. You are recommended to charge the battery when you use the device for the first time.
- c. For maximum performance, lithium-ion batteries need to be used often. If you don't use the device often, be sure to recharge the battery at least once per month.

### Installing Memory card

In addition to the built-in memory, your MID features a memory card slot to extend its memory space. You can read e-book, music, image or video files from a SD card directly.

To install a memory card, find the card slot at the bottom of the machine, and

then insert a Micro-SD card into the slot with the correct direction.

To access the memory card, enter the **Explorer** mode and then select the "SDCard"directory.

## Transferring Files

Before reading or playing files, make sure your MID's internal memory or the external memory card has media files. If not, transfer files from computer to your MID.

- (1) Connect your MID to a computer with the supplied USB cable.
- (2) Once connected, two removable disk drives appear in your computer. One represents the internal memory of your MID, and the other represents the memory card inserted into your MID. Now you can copy files from or to these disk drives.
- (3) Once the data transfer completes, drag from the top bar downwards to display the USB notification message. Choose "Turn off USB Storage" and then tap on "Turn Off" to disconnect the device from computer.

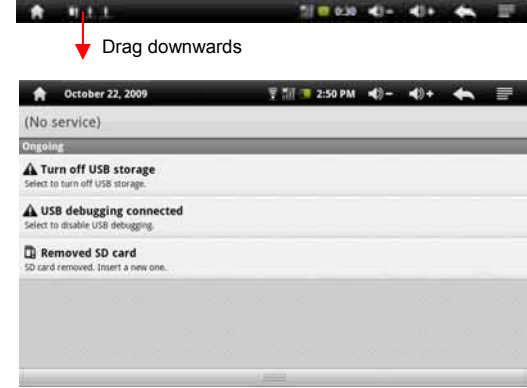

- (4) Remove the player from the PC safely.
	- a) Left-click the  $\leq$  icon at the right bottom corner of the computer desktop.
	- b) Click the pop-up mini-window with message of "Stop the USB Mass Storage Device – Drive (X)".
	- c) Remove the player from the computer.

## Turning On/Off

To turn on the device, press and hold the **Power** button on the unit until you see the boot-up screen. It may take a few minutes to start up the system, please €

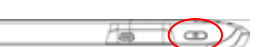

You should see the following locked screen once the device turns on. Before you start using the device, you need to unlock the screen first. To unlock the screen, drag the lock icon  $\Box$  upward.

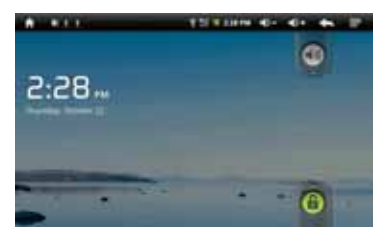

To turn off the device, press and hold the **Power** button until you see the option "Power Off", tap on "Power Off" and then tap on "OK".

**Tip:** Your MID will sleep with the screen off if it stays inactive for a few seconds. You can briefly press the **Power** button to turn on the screen and wake it up.

## Home Screen

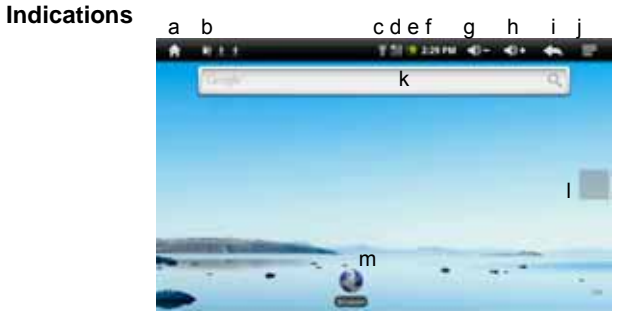

- **a. Home:** Go back to the **Home Screen** wherever you are in the interface.
- **b. Memory Card:** the exclamation mark indicates no available memory card, and it should disappear once a memory card is available.
- **c. Wi-Fi Network**
- **d. Battery Charge**
- **e. Current Time**
- **f. Volume Down:** Tap briefly or continuously to decrease the volume.

- **g. Volume Up:** Tap briefly or continuously to increase the volume.
- **h. Return:** Return to the previous directory.
- **i.** Menu: Tap to display an overlay setting menu.
- **j. Address Inputting Area.** You can input the website address by tapping this field. A virtual keyboard should appear. Use the keyboard to type in letters. Tapping  $\blacksquare$  will hide the keyboard.
- **k. Applications Tab:** Tap on this icon to reveal all applications installed on your MID (alarm clock, calculator, GlobalTime etc.).

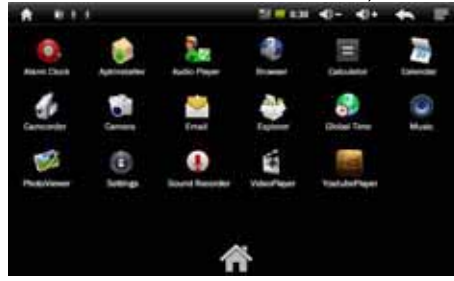

- You can copy the applications onto the Home screen by pressing and holding on their icons.
- You can delete the application from the Home Screen by dragging their icons to the Application Tab. To delete a Home screen item, hold your finger onto it until it is highlighted, then drag it to the Application Tab which has become a trash icon.
- **l. Default shortcuts** ("**Browser**", "**Video Player**", "**Audio Player**", etc.)
	- Tap on an icon to open the corresponding application.
	- Roll the **SCROLL** button on the unit to select an item.
	- You can customize the Home Screen by adding/removing shortcuts and widgets, changing the wallpaper, etc.
- **Customizing the Home screen items**
	- To add a Home screen item (shortcuts, widgets, folders etc.), tap on the Menu icon  $\blacksquare$  and then select "Add"  $\blacksquare$ , or hold your tap on the Home Screen until a pop-up menu displays.
	- To move a Home screen item, hold your finger onto it until it is highlighted, then drag it to the desired location, and release it.

### **Changing the wallpaper**

Tap on the Menu icon  $\blacksquare$ , and then tap on "**Wallpaper**". Tap on one picture and then tap on "Set Wallpaper" to confirm.

**Go to the extended Home Screen** 

Slide your finger horizontally on the screen OR roll the **SCROLL** button to go to the left or right panel of the extended Home Screen.

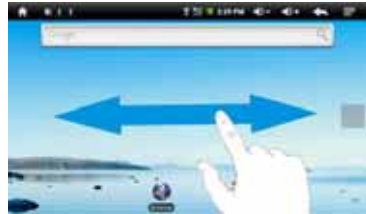

You may see the following extended Home Screen in which you have some useful shorcuts. Tapping on these shorcuts can activate their function.

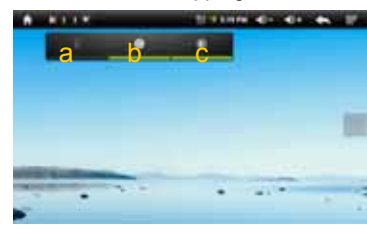

- a. Connect to available Wi-Fi network
- b. Refresh the media library
- c. Adjust the screen brightness

### **Changing the System Settings**

Tap on the Menu icon  $\blacksquare$ , and then tap on "**Settings**" **11**. Choose a category: "**Wireless& networks**"**,** "**Sound & Display**"**,** "**Date & Time**", etc. For more information on the different settings, see the *System Settings* section.

## Using the Touch Screen

Your MID is equipped with a touch-screen. Below are a few tips on how to use the touch screen.

### **Main Touch Screen Actions**

- In different applications, you can go back one level in the interface by tapping on the **Back** icon (at the top right corner of the screen).
- Wherever you are in the interface, you can go back directly to the **Home Screen** by tapping on the Home icon **d** (in the top left corner of the screen).

### **Other Touch Screen Actions**

 When watching a video or listening to music, you can tap on the progression bar to go directly to a different location in the video or song. You can also use your finger to drag the

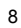

cursor in the progression bar to another location in the video or song.

 In the different browsers (File, Music, Video, Photo, etc.), you can drag your finger up and down to scroll the file list up and down.

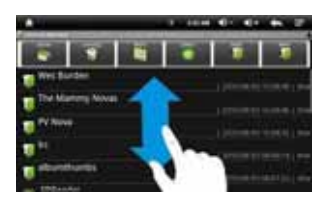

- In the Web browser, you can scroll up and down by tapping on the page and dragging it up or down (be careful however not to tap on a link!).
- Tap on the link to open the page.

# Using the Virtual Keyboard

Tapping on any text input field can show up the virtual board. With the virtual keyboard, you can enter website address or any text if required.

Indications

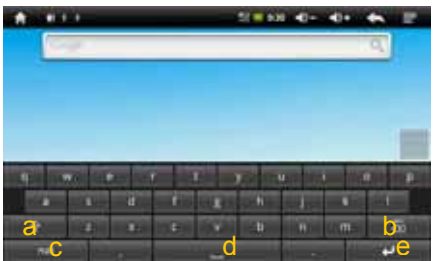

- a. Caps Lock
- b. Backspace.
- c. Number and Characters /Letter keyboard.
- d. Space
- e. Enter

#### Selecting Input Method

If you have installed more than one input method on your MID, you can select one method by a) holding your tap on the  $\frac{1}{12}$  button until the Android keyboard settings appear; b) choosing "Input Method" and then choosing your desired one.

### Access Internet

You can surf on the Internet with your slim MID.

You MID features built-in Wi-Fi technology slot so that you can access the internet via Wi-Fi network.

First of all, you need to configure a Wi-Fi network. For the Wi-Fi configuration procedure to work, you need to be in a Wi-Fi zone that will allow you to connect to it. Every time Your MID is in range of a network that you have already configured once, it will attempt to make a connection.

#### **Making WIFI Connection**

(1) Go on the Home screen, tap on the Menu icon  $\blacksquare$  and then select

#### "**Settings**".

- (2) In the "**Settings**" screen, select "**Wireless & Networks**".
- (3) If the WiFi is off, tap on the "**Wi-Fi**" setting to turn it on. Then select "**Wi-Fi settings**". Your MID will scan automatically for available WiFi networks and display them. The list of available networks shows all the wireless networks in range of your device.
	- The list is constantly refreshed automatically.
	- When the WiFi is enabled, Your MID will connect automatically to your configured networks when they are in range.
	- If Your MID finds a network that has never been configured, it will display a notification icon.
- (4) Tap on the network you want to connect to, enter the required network information (password) and then tap on "Connect". Your MID will now attempt to establish a connection to that WiFi hot spot with the network parameters you entered. If the connection is successful, the message Connected to XXX will appear under the WIFI setting.

#### **Note:**

a) The available network list is constantly refreshed automatically.

- b) When the Wi-Fi is enabled, Your MID will connect automatically to your configured networks when they are in range.
- c) If Your MID finds a network that has never been configured, it will display a notification icon.

#### *Advanced Connection*

To manually scan for available Wi-Fi networks,

- (1) In the "Wi-Fi settings" screen, tap on the Menu icon  $\blacksquare$ , and then tap on "Scan".
- (2) If the Wi-Fi network you want to connect to does not appear in the list, scroll down the screen, then tap on "Add a Wi-Fi network". Enter the required settings, then tap on "Save".

To access the advanced network parameters ("Regulatory domain", "IP address", etc), tap on the Menu icon  $\blacksquare$ , and then tap on "Advanced". Other parameters will appear. The required information can be obtained from the person who manages the network.

#### **Launching the WEB browser**

Tap on the "**Browser**" icon in the **Home Sreen** to launch the WEB browser.

If you are already connected to a network, the Web browser will simply open and you can start browsing the Web.

**Note:** Not all wireless networks offer access to the Internet. Some WiFi networks only link several computers together, without any Internet connection.

### **Using WEB Browser**

- You can scroll up and down the screen by tapping on the page and dragging it up or down (be careful however not to tap on a link!).
- To open a link, simply tap on it.
- You can open several web pages at a time, view them all at once on the screen, and then tap on one of them to view it in full screen.
- $\bullet$  To go back to the previous page that you browsed, tap on the Back icon  $\Box$ .
- $\bullet$  To display the available menu items, tap on the Menu icon  $\blacksquare$ .
- $\bullet$  To go back directly to the Home screen, tap on the Home icon  $\Box$
- Depending on where you are in the web browser, holding down on an item will give you access to more options.
- To fill in a text field, tap in the field, then use the virtual keyboard to type in the required text.

### **WEB Browser Menu Items**

When you are viewing page, you can tap on the menu icon  $\blacksquare$  to display the menu items.

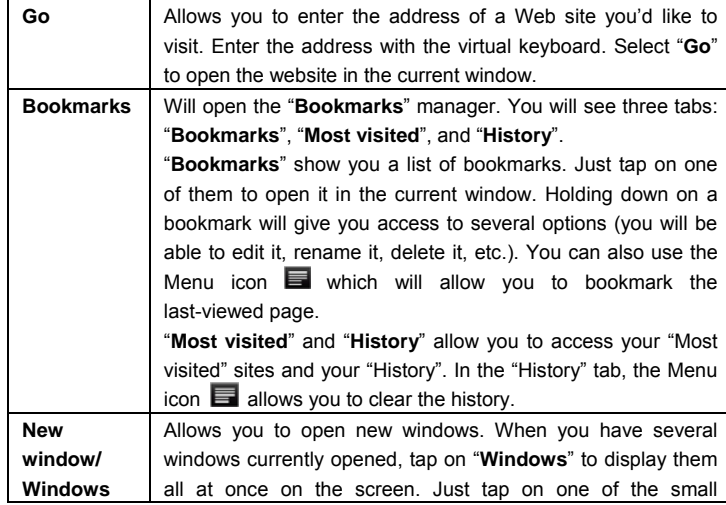

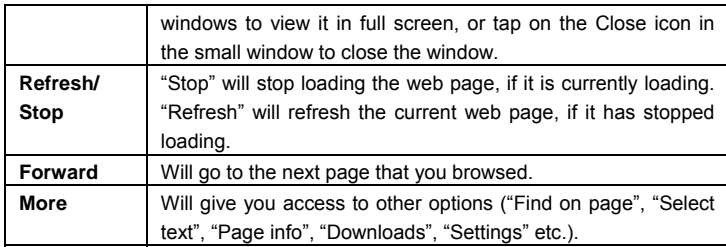

## Playing Music

Your MID provides two applications for you to play music files: Audio Player and Music. You can choose "Music" or "Audio Player" in the **Home Screen** to enter the music player mode. Let's take the Audio Player as example to explain how to play music.

## **Music Library**

You should enter the music library once you start up the music player. The Music Library shows your music files sorted by categories (Artist, Album, Genre, etc.) if your music files contain these song information tags. If some of your music files do not contain information tags, they will be classified as (Unknown) in the Music Library. When new music is copied to Your MID, the Music Library will be updated automatically.

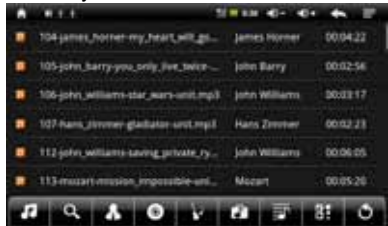

- You can drag your finger up and down on the file list to scroll through the list.
- Tap on a track to play a track.
- To return to the Home Screen, tap on  $\blacktriangle$  /  $\blacktriangle$  /  $\blacktriangle$

### **Music Library Menu**

Once you enter the music library, you should see the toolbar at the bottom of the screen. Tap and hold your finger on the icon and you should see its name.

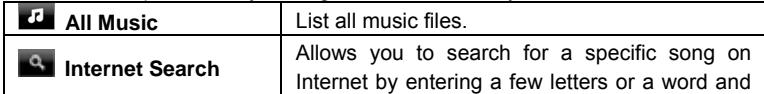

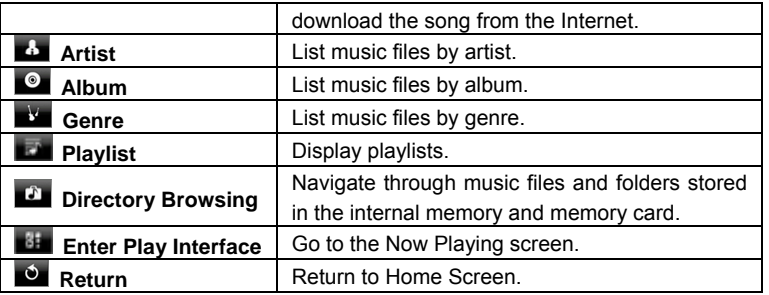

#### **Search for Tracks**

You can search for tracks in the internal memory or memory card by inputting a few key words.

- (1) In the music library, tap on the Directory Browsing icon  $\Box$  in the menu.
- (2) Choose the memory device in which you want to search for tracks.
- (3) Tap on the Search icon  $\Box$ , and then input a few key words of the track.
- (4) Tap on  $\Omega$  to start searching. The track should be listed if found.

## **Sort Tracks/Folders**

You can sort all tracks/folders by their leading leters in order of A to Z, the creation time of the track/folder, the file size or the file type.

(1) In the music library, tap on the Directory Browsing icon  $\Box$  in the menu. (2) Choose the memory device to be sorted.

- 
- (3) Tap on the Sort icon  $\mathbf{G}$  (by file size) /  $\mathbf{G}$  (by file type) /  $\mathbf{G}$  (by leading letter)/ (by creation time) to sort the tracks/folders stored in the selected memory device.

### **Set EQ Mode Manually**

When you are listening to the music, tap on the Menu icon  $\blacksquare$  which allows you to customize your equalizer setting. Your MID features a 7-band equalizer. (1) Select a band, then drag your finger up/ down on the band to change the

13

gain level for these frequency ranges.

(2) Tap on "Save Effect" to confirm or tap on  $\blacktriangle$  to return.

### **Playback Screen a.** Track title

- 
- b. ID3 Information (artist, album etc.)
- c. Search for information about the track from Internet.
- d. Progression bar
- e. Previous track f. Play/Pause
- g. Next track
- 
- h. Change EQ mode i. A-B Section Repeat
- j. Change repeat mode
- k. Add the track to playlist

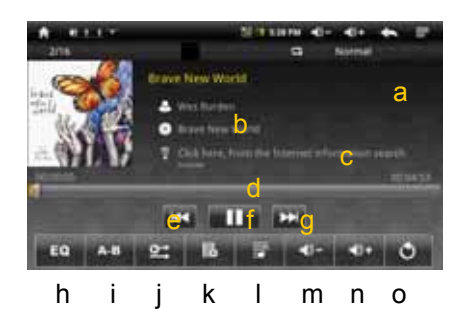

- Slide your finger vertically on the screen or roll the **SCROLL** button to browse through the music list.
- Tap on the track or press the **SCROLL** button to play it.
- To pause/resume the song, tap on the Pause  $\blacksquare$  / Play  $\blacktriangleright$  icon.
- To play the previous/next song, tap on  $\mathbf{K}$  /  $\mathbf{L}$
- You can tap on the progression bar to go directly to a different location in the song. You can also drag the cursor in the progression bar to another location in the song.
- Tap on  $\boxed{\rightarrow}$  /  $\boxed{\rightarrow}$  to adjust the volume.
- To change the EQ mode, tap on **"EQ"**.
- To play the specified section from A to B, tap on **"A-B"**.
- $\bullet$  To change the repeat mode, tap on  $\bullet$ .
- To add current track to playlist, tap on  $\blacksquare$ .
- To display lyric/ID3 information, tap on  $\Box$
- $\bullet$  To define the equalizer mode manually, tap on  $\blacksquare$ .
- Tapping continuously on the ID3 information tag will search for the information about the track from the Internet.
- To go back to the music library, tap on  $\Box$ .
- To go back directly to the Home screen, tap on the Home icon **the state** or Return icon **...**

### **Playlist**

A playlist is a list of audio tracks that the music player will automatically play one after the other. On your MID, you can play, create and edit as many playlists as you want.

### *Create a Playlist*

(1) While you are in the music list, select the Playlist menu item  $\mathbf{F}$ , a playlist

panel will open. You can now start modifying the playlist.

- (2) Tap on the New Playlist icon  $\Box$  to create a new playlist.
- (3) Tap on the Edit icon  $\Box$  beside the playlist name to add songs to the playlist.
- (4) Tap on the songs you would like to add to your playlist. A check mark "√"should appear before the song if selected.
- (5) When you are satisfied with your new playlist, tap on the " $\mathbb{E}$ " icon to save the playlist.

*Edit a Playlist*

You can add track to or delete track from the playlist.

- (1) In the Music Library, tap on the Playlist icon  $\Box$  to display the playlists.
- (2) Tap on the  $\Box$  icon beside the playlist that you want to edit. You can now add tracks to or delete tracks from the playlist.
- (3) Tap on the songs you would like to add or delete, a check mark should appear or disappear before the song. The song with check mark will be added to the playlist, while the song without check mark will be deleted from the playlist.
- (4) When you are satisfied with your playlist, tap on the  $\overline{E}$  icon to save the playlist.

*Delete a Playlist*

To delete an existing playlist,

- (1) In the Music Library, tap on the Playlist icon  $\blacksquare$  to display the playlists.
- (2) Tap on the  $\frac{1}{2}$  icon beside the playlist that you want to delete, and then the playlist will be deleted.

**Note:** You cannot delete the Recently Played playlist since a track is playing.

#### *Playing a Playlist*

(1) In the Music Library, tap on the Playlist icon  $\Box$  to display the playlists.

- (2) Tap on a playlist to open it. A panel showing the contents of the playlist will open.
- (3) Tap on the first item in the playlist to start playing from the first track.

### Playing Video

Tap on the **Application Tab** to display all applications, and then select "Video Player" to enter the video mode.

#### **Navigate through Video Files**

You should see the video list when you enter the video player.

You can drag your finger up and down on the video list to scroll the video list

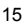

up and down.

- Tap on a video to start playing.
- You can go back directly to the **Home screen** by tapping on the Return icon or Home icon **in**

#### **Playback Screen**

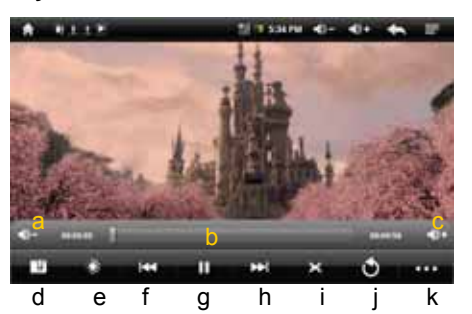

- a. Decrease volume
- b. Progression bar
- c. Increase volume
- d. Bookmark
- e. Brightness
- f. Previous video
- g. Play/Pause icon
- h. Next video
- i. Change View Mode
- j. Return
- k. Video settings
- Tap on the  $\mathbf{I}$  /  $\mathbf{I}$  icon to pause/resume the video,
- Tap on "**DO"** to display the menu items.
- Tap on the progression bar to go directly to a different location in the video. You can also use your finger to drag the cursor in the progression bar to another location in the video.
- Tap on  $\sqrt{2}$  /  $\sqrt{2}$  to adjust the volume.
- Tap on " $\mathbb{H}$ " to set a bookmark at the current spot in the video. Please note only one bookmark can be set for one video, and the new bookmark should cover the old one. To resume playing a video from the bookmark, go to the Home Screen, enter the Video Player, and tap on the bookmarked video. You should be prompted to "Play from beginning" and "Play from bookmark". Select "Play from bookmark". In default, the video plays from beginning. To remove the bookmark, tap on "**WA"** to display the menu, and then choose "Delete Bookmark".
- Tap on  $\overline{13}$  to adjust the brightness of screen.
- $\bullet$  Tap on  $\overline{K}$  /  $\overline{L}$  to play the previous or next video.
- Tap on **the change the aspect ratio of screen.**
- Tap on  $\bullet$  to stop playing and return the video list.

## **Video Playback Settings**

Tap on the  $\overline{QQ}$  icon to display the video settings.

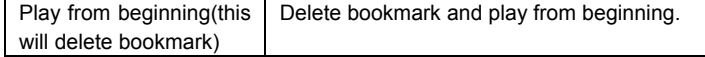

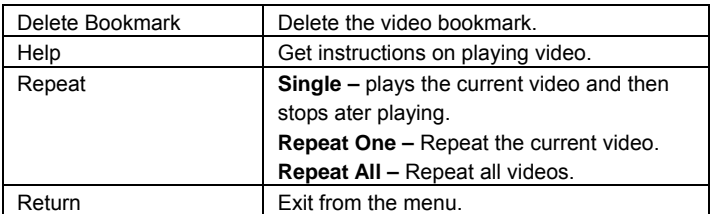

## Viewing Photos

Tap on the **Application Tab** to display all applications, and then select **"Photo Viewer"** to enter the photo mode.

### **Photo Thumbnails**

The first screen of the Photo mode shows all the photos and subfolders located in your MID or memory card in thumbnails.

To view a photo, tap on its thumbnail to open it. If a photo is in a subfolder, open the subfolder, and you will see your photo.

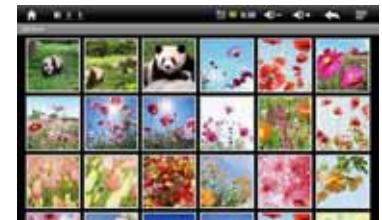

### **Viewing Photo**

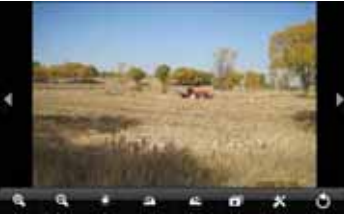

When you are viewing picture, you can tap on the screen to show a floating toolbar at the bottom of the screen.

- To start/pause a slideshow, tap on the Slideshow icon  $\Box$
- To display the previous/next picture, tap on the left  $\blacksquare$  / right  $\blacksquare$  arrow beside the picture.
- To rotate the picture 90° counterclockwise, tap on the Rotate Left icon  $\blacksquare$ . To rotate the picture 90° clockwise, tap on the Rotate Right icon  $\Box$ .
- To magnify the current picture, tap on the Zoom In icon  $\blacksquare$ . When the picture is enlarged, you can drag the picture vertically or horizontally to

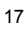

move the picture. To decrease the picture size, tap on the Zoom Out icon  $\mathbf{a}$ 

- To set brightness of the screen, tap on  $\mathbb{C}$ .
- $\bullet$  To display the available menu items, tap on the Setting icon  $\mathbf{\ddot{X}}$ .
- $\bullet$  To go back to the photo browser, tap on the Back icon  $\bullet$ .

### Using the Camcorder

Your MID features built-in VCR which allows you make video clips. Tap on the **Application Tab** to display all applications, and then select **"Camcorder"** to enter the VCR mode.

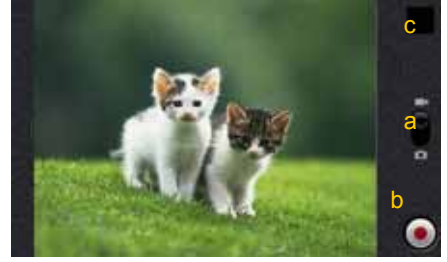

- a. Mode Switch button
- b. Start/stop button
- c. Preview Window
- $\bullet$  To make video clips, tap on the Start/Stop button  $\bullet$  to start video recording. Once you finish recording, tap on the Start/Stop button **Q** again to stop. A video is then created and previewed it in the Preview Window.
- To play the video clip that you have made, enter the Video Player, choose the video clip and then play it (see "Playing Video" for details).
- You can take photos in the VCR mode. Slide the Mode Switch button to the camera mode  $\Box$ , and then tap on the Start/Stop button  $\Box$  to start capturing picture. Once you finish, tap on the Start/Stop button  $\Box$  again to stop. A photo is then created and previewed it in the Preview Window.
- To view the photo that you have taken, enter the Photo Viewer mode, choose the photo and then view it (see "Viewing Photo" for details).

## Using the Camera

Instructions of using the camera are similar to using camcorder. Please refer to the "Using the Camcorder" for details.

### File Explorer

The file browser gives you the possibility to navigate the file system of your MID internal memory and memory card. Tap on the **Application Tab** to display all applications, and then select **"Explorer"** to enter the file explorer mode.

### **Navigate through Files and Folders**

- You can drag your finger up and down to scroll the file list up and down.
- To open a file or folder, tap on the file/folder.
- Tap on the menu icon  $\blacksquare$ , you can manage the applications (see details in the "Manage Application" section).

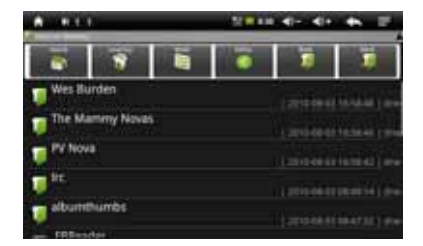

- You can go back or forward one level in the interface by tapping on the **Back** icon **or Next** icon **in the latter**
- You can go back one level in the directory by tapping on the LevelUp button .
- Wherever you are in the interface, you can go back directly to the Home screen by tapping on the Return icon  $\blacksquare$  or Home icon  $\blacksquare$
- Tap on the Home icon  $\mathbb{R}^n$  to go to the root directory.

### **Using the Toolbar**

You can use the toolbar to navigate through your device's internal memory/ memory card, delete or copy files.

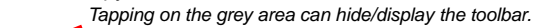

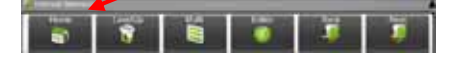

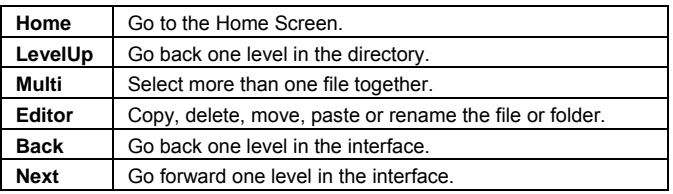

#### **Copy/Move Files and Folders**

- (1) In the file list, scroll up and down by sliding your finger to select the file/folder that you want to copy or move.
- (2) Hold your tap on the selected file/folder until a pop-up menu appears.

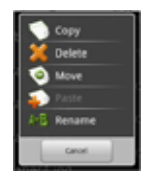

- (3) Select "Copy" or "Move" from the pop-up menu.
- (4) Navigate to the location where you wish to copy or move the file/folder to.

(5) Select the Editor icon  $\Box$  from the toolbar and then choose "Paste".

#### **Delete Files and Folders**

- (1) In the file list, scroll up and down the list by sliding finger to select the file/folder that you want to delete.
- (2) Hold your tap on the selected file/folder until a pop-up menu appears.
- (3) Select "Delete" from the pop-up menu, then select "Delete"to confirm or "Cancel"to quit.

#### **Rename Files and Folders**

- (1) In the file list, scroll up and down the list by sliding finger to select the file/folder that you want to rename.
- (2) Hold your tap on the selected file/folder until a pop-up menu appears.
- (3) Select "Rename" from the pop-up menu.
- (4) Tap on the inputting field to display the virtual keyboard, and then choose letters from the virtual keyboard to rename the file/folders.
- (5) Tap on "OK" to confirm the new name.

### **Select Multiple Items**

You can select more than one file or folder together.

- (1) In the top toolbar, tap on the Multi icon " $\blacksquare$ ".
- (2) Tap the files/folders you want to choose. The file/folder name turns red when selected. Tapping it again can cancel the selection. Once you finished selection, you can delete, copy or move the selected files together by tapping on the Editor icon

### E-mail

Your MID has pre-installed an E-mail application. You can send or receive e-mails from the Internet at any time with Your MID. Make sure you have an internet connection before using the email service.

Tap on the **Application Tab** to display all applications, and then select "Email" to launch the email application. You should enter the inbox if you have set up an email account. Otherwise, set up an account first.

## **Setup a Email Account**

First you need to setup an E-mail account for receiving or sending emails.

- (1) You are prompted to setup an account once you start up the email application. Tap on "Next" to continue.
- (2) Input your email address and login password. You can set the account as default by selecting the option "Send email from this account by default". Then tap on "Next" to continue.
- (3) Type in required information for setting up the PO3/IMAP server. You can get the information from the service provider, network administrator or the Internet.
- (4) Tap on "Next" to continue after you set up the POP3 server. Your MID will check the server settings and will proceed to the IMAP server setting if the setting is correct. Setup the IMAP server as you do to POP3 server. Please note in the "IMAP Server" field, you should input "imap.+ domain name".
- (5) Your MID will check the settings. When it prompts you that "Your account is set up, and email is on its way", your account is set up successfully.
- (6) Input your name to be displayed in every email and then tap on "Done" to finish.

**Note:** If you have more than one account, every time when you start up the email application, you enter the default email account.

#### **Manage Accounts**

You can setup more than one account and manage these accounts by checking information about the account, adding another account or deleting an account.

### Add another Account

Following these steps to add another account if you want.

- (1) Launch the email application and then tap on the Menu icon  $\blacksquare$  to display the menu item. Choose "Accounts" to display accounts.
- (2) Tap on the Menu icon  $\blacksquare$  to display the menu item, and then choose "Add account".
- (3) Follow the steps of setting up a Email Account to add an account.

#### Delete a Email Account

- (1) When you are in the email box, tap on the Menu icon  $\blacksquare$  to display the menu items.
- (2) Tap on "Accounts" to display all email accounts.
- (3) Hold your tap on the account that you want to delete until a menu pop up.
- (4) Tap on "Remove Account" and then tap on "OK" to confirm.

Check the Account Setting

- (1) When you are in the email box, tap on the Menu icon  $\blacksquare$  to display the menu items.
- (2) Tap on "Accounts" to display all email accounts.
- (3) Hold your tap on the account that you want to delete until a menu pop up.
- (4) Tap "Account settings" and then you should see all setting information about the account. You can edit these settings as you want.

### **View Emails**

You should enter your mailbox when you start up the email application.

- In the mailbox, you can slide your finger up and down to scroll through the email list.
- Tap on an email to open it.
- Holding your tap on the email can display a menu. With the menu, you can open, reply, forward or delete the email.

#### **Email Menu Items**

In the email list, tap on the Menu icon  $\blacksquare$  to display the menu.

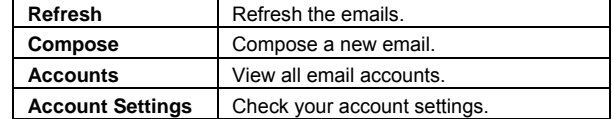

## Manage Applications

Your MID provides support to many useful third-party applications. You can purchase the applications to add more functions to your device. They are available online at the Internet or directly on your product.

#### **Pre-installed Applications**

The device has pre-installed applications when it was manufactured. You can see them by tapping **Application Tab**. They are video player, audio player, photo viewer, alarm clock, calculator, calendar etc.

#### **Install Applications**

You can install applications manually following these steps:

- (1) Download the installation file to your computer. Make sure the file is in format of .apk which is supported by Your MID system.
- (2) Connect Your MID to computer with the USB cable.
- (3) Copy the installation file to your MID.
- (4) Disconnect your MID form the computer.
- (5) Turn on your MID and enter the file explorer mode with the Explorer.
- (6) Locate the installation file and open it.
- (7) Follow the on-screen instructions to install the application.
- (8) Once the application is installed successfully, you can find it in the application tab.

#### **Uninstall Applications**

(1) Display all applications by tapping on **Application Tab**.

(2) Select "Settings", and then select "Applications".

(3) Select "Manage Applications".

(4) Tab on the application that you want to uninstall.

(5) Tab on "Uninstall" to uninstall the application.

*Note: You cannot uninstall the pre-installed applications.* 

## System Settings

In the Home screen, tap on "**Settings**" and choose a category: "**Networks Controls**"**,** "**Sound & Display**"**,** "**Date & Time**", etc.

- When a down arrow appears on the right of a parameter, this means that this setting includes sub-parameters. Tap on it to reveal the list of sub-parameters.
- When a check box appears on the right of a parameter, tap on it to enable or disable this option.
- When it is possible, you can use your finger to scroll the screen up and down to reveal settings that you don't initially see.
- When you have finished adjusting your settings, tap on the Back icon  $\blacksquare$  to go back to the list of settings, or tap on the Home icon **to** to go directly to the Home screen. Your settings are saved instantly.

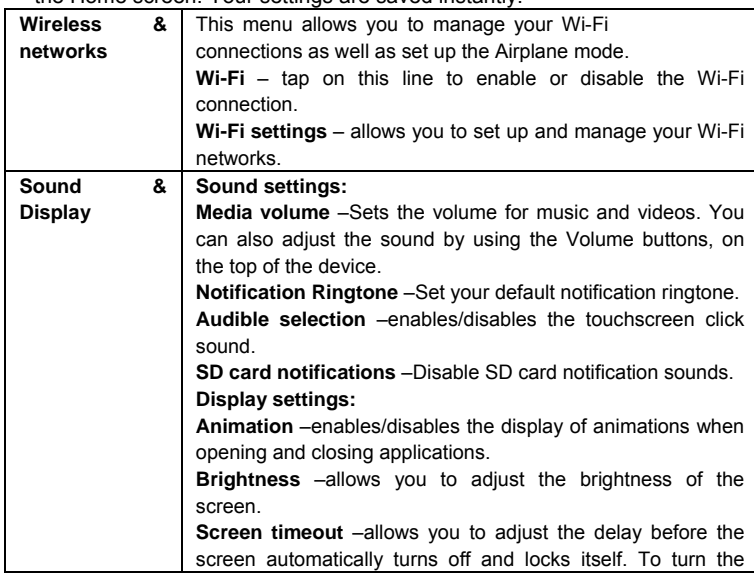

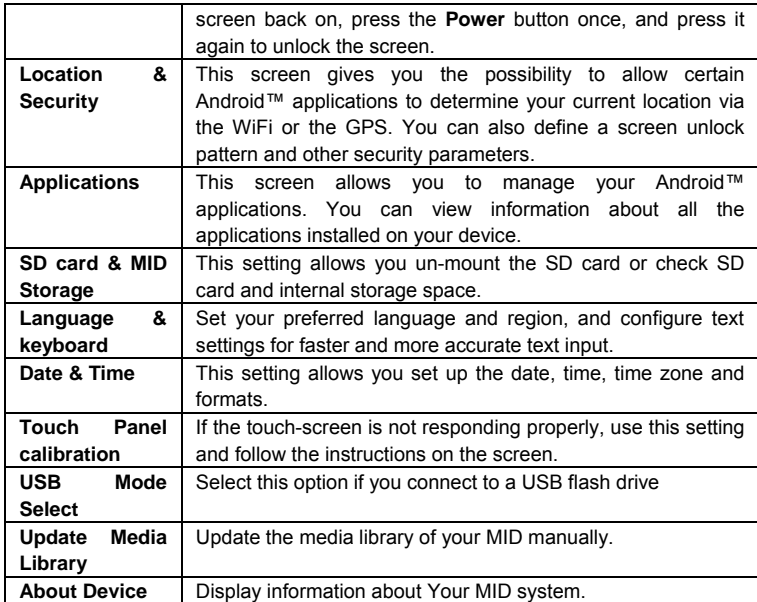

## Troubleshooting

## **Reset your MID**

- In the event that your MID freezes, you can force the device to shut down by holding the **Power** button for 15 seconds.
- Only if the **Power** button does not reset your device, then should you use the "pinhole reset" button, located on the back the device.

## **Touch-screen Problems**

If the touch-screen is not responding properly try to go to the "Touch-Screen Calibration" settings screen.

# **Specifications**

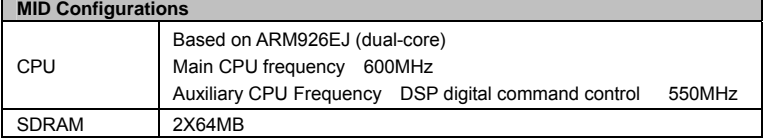

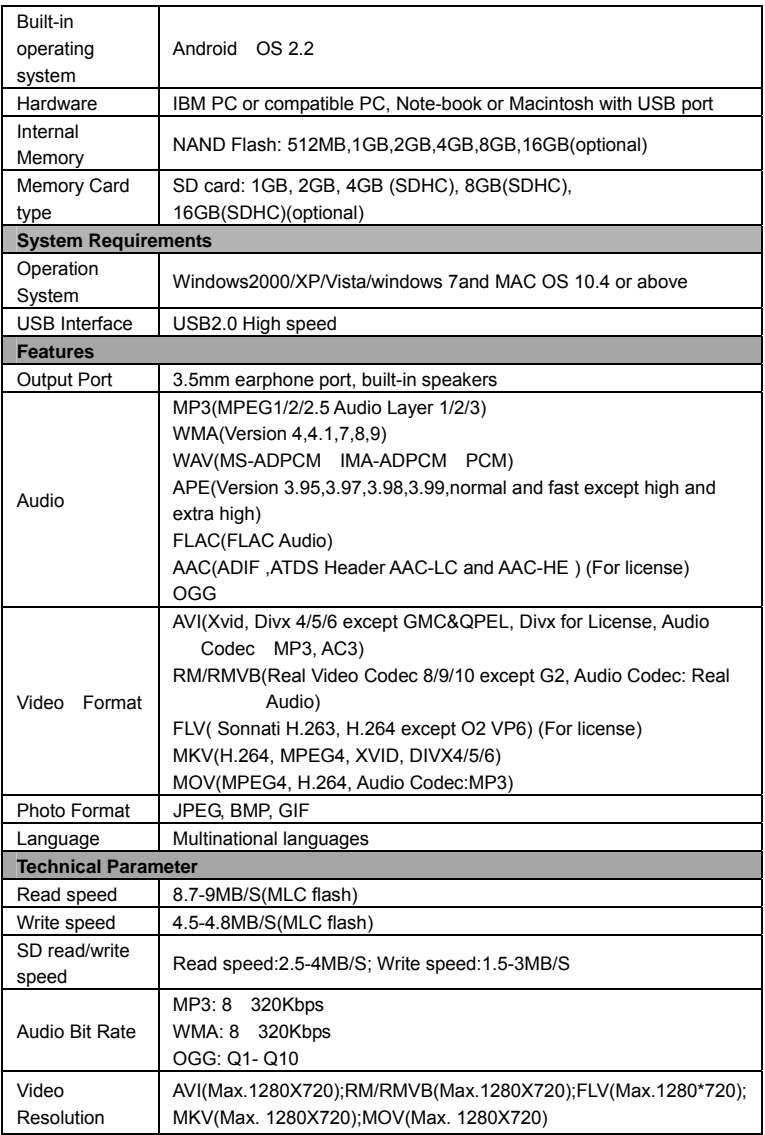

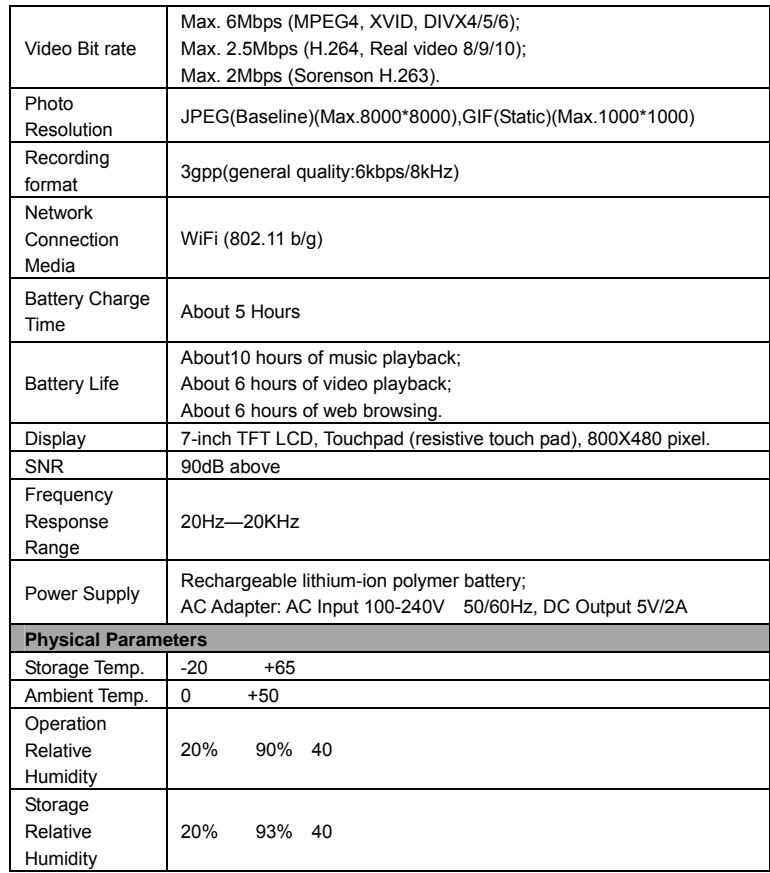

## Listening Cautions

- Do not play your earphones or headphones at a high volume. Hearing experts advise against continuous extended play.
- If you experience a ringing in your ears, reduce volume or discontinue use.
- Do not use while operating a motorized vehicle. It may create a traffic hazard and is illegal in many areas.
- You should use extreme caution or temporarily discontinue use in potentially

hazardous situations.

- Even if your headphones or earphones are the open-air type designed to let you hear outside sounds, don't turn up the volume so high that you can't hear what's around you.
- Sound can be deceiving. Over time you hearing "comfort level" adapts to higher volumes of sound. So what sounds "normal" can actually be loud and harmful to your hearing. Guard against this by setting your equipment at a safe level BEFORE your hearing adapts.

To establish a safe level:

- a. Start your volume control at a low setting.
- b. Slowly increase the sound until you can hear it comfortably and clearly, and without distortion. Once you have established a comfortable sound level, leave it there.

### FCC Warning:

This device complies with Part 15 of the FCC Rules. Operation is subject to the following two conditions: (1) this device may not cause harmful interference, and (2) this device must accept

any interference received, including interference that may cause undesired operation.

changes or modifications not expressly approved by the party responsible for compliance

could void the user's authority to operate the equipment. NOTE: This equipment has been tested and found to comply with the limits for a Class B digital device, pursuant to Part 15 of the FCC Rules. These limits are designed to provide reasonable protection against harmful interference in a residential installation. This equipment generates, uses and can radiate radio

frequency energy and, if not installed and used in accordance with the instructions, may cause harmful interference to radio communications. However, there is no guarantee that interference will not occur in a particular installation. If this equipment does cause harmful interference to radio or television reception, which can be determined by turning the equipment off and on, the user is encouraged to try to correct the interference by one or more of the following measures:

-- Reorient or relocate the receiving antenna.

-- Increase the separation between the equipment and receiver.

-- Connect the equipment into an outlet on a circuit different

from that to which the receiver is connected.

-- Consult the dealer or an experienced radio/TV technician for help.

FCC RF warning statement: The device has been evaluated to meet general RF exposure requirement. The device can be used in portable exposure condition without restriction.